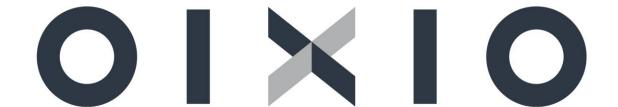

# OIXIO SAF-T for Lithuania User Manual

#### **TABLE OF CONTENTS**

| 1. | About SAF-T                                                        | 4   |
|----|--------------------------------------------------------------------|-----|
| 2. | Extensions, classifiers, settings, and validation tools for SAF-T  | 6   |
|    | 2.1. Extensions                                                    | 6   |
|    | 2.2. "State Tax Inspectorate" system SAF-T classifiers             | 6   |
|    | 2.3. Classifiers of Countries/regions                              | 8   |
|    | 2.4. User Setup                                                    | 9   |
|    | 2.5. G/L Chart of Accounts Setup                                   | 9   |
|    | 2.6. XSD scheme                                                    | .10 |
| 3. | Recommendations for getting started with the SAF-T file generation | .11 |
| 4. | Generation of the SAF-T file                                       | .12 |
| 5  | Picture list                                                       | 17  |

#### **MANUAL VERSIONS**

| Version    | Date               | Changes         |
|------------|--------------------|-----------------|
| v. 1.0.0.1 | <b>2</b> 024-01-29 | Initial version |
|            |                    |                 |

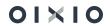

#### 1. About SAF-T

This document is a user's guide describing how to use SAF-T functionality and create a SAF-T file. The SAF-T data file – a standard accounting data file, which contains the accounting data of the entity's reporting period, exported from the entity's accounting information system. The purpose of the file is to standardize the presentation of accounting system data to information users. Standardized SAF-T ensures the unified presentation of data from accounting systems to the tax administrator, internal and external users and provides prerequisites for automating the processes of data submission, receipt, and verification, improving the quality and reliability of the control actions.

The "SAF-T for Lithuania" extension is designed to create and transfer information to the Smart Tax Administration System (i.MAS).

The XML data file of the SAF-T file consists of 4 parts:

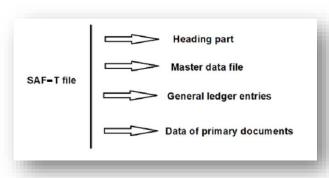

Picture 1 SAF-T file scheme

| 1.                  | Heading part                                                                             |  |  |
|---------------------|------------------------------------------------------------------------------------------|--|--|
| 1.1                 | Data about the company, all its addresses, and bank accounts. Bank accounts with         |  |  |
|                     | the IBAN field filled in are included in the SAF-T file.                                 |  |  |
| 1.2.                | 2. The period for which the data is provided.                                            |  |  |
| 2. Master data file |                                                                                          |  |  |
| 2.1.                | Data about G/L accounts. Only G/L accounts with the Registration Type and their          |  |  |
|                     | linking with the "State Tax Inspectorate" system account classifier are included in the  |  |  |
|                     | SAF-T file.                                                                              |  |  |
| 2.2                 | Data about customers (addresses, contact persons, bank accounts, inventory               |  |  |
|                     | balances) – contact data. Data is included in the SAF-T file from the "Contacts" list if |  |  |
|                     | it is completed and linked to customers.                                                 |  |  |
| 2.3                 | Data about vendors (addresses, contact persons, bank accounts, inventory                 |  |  |
|                     | balances) – contact data. Data is included in the SAF-T file from the "Contacts" list if |  |  |
|                     | it is completed and linked to vendors.                                                   |  |  |
| 2.4                 | Tax classifiers (VAT and Corporate Tax classifiers according to the "State Tax           |  |  |
|                     | Inspectorate" system classifier). Only VAT classifiers according to i.SAF settings are   |  |  |
|                     | included in the SAF-T file.                                                              |  |  |
| 2.5                 | Data about units of measure.                                                             |  |  |
| 2.6                 | The classifier of analytical accounting. Only global dimension data is included in the   |  |  |
|                     | SAF-T file.                                                                              |  |  |
|                     |                                                                                          |  |  |

| 2.7                          | Movement type classifiers (purchases, sales, outputs, etc.).                            |  |  |  |  |
|------------------------------|-----------------------------------------------------------------------------------------|--|--|--|--|
| 2.8                          | Data about items/services (description, unit of measure, taxes (VAT)).                  |  |  |  |  |
| 2.9                          | Data about inventory at a specific location. Balances at the beginning and the end of   |  |  |  |  |
|                              | the period. The SAF-T file includes information for all "Location" codes.               |  |  |  |  |
| 2.10                         | Data about fixed assets (vendor, depreciation, balance values). The SAF-T file          |  |  |  |  |
|                              | includes those fixed assets where the assigned FA depreciation book is specified as     |  |  |  |  |
|                              | the default depreciation book in the "Fixed Asset Setup".                               |  |  |  |  |
| 2.11                         | Data about owners and shareholders. No data is submitted to the SAF-T file.             |  |  |  |  |
| 3. G/L entries               |                                                                                         |  |  |  |  |
| 3.1                          | Data according to the G/L register.                                                     |  |  |  |  |
| 4. Data of primary documents |                                                                                         |  |  |  |  |
| 4.1                          | Posted sales invoices/sales return orders. Documents are included in the SAF-T file     |  |  |  |  |
|                              | except those with the "Exclude" mark in the "LT i.SAF-T register" field.                |  |  |  |  |
|                              |                                                                                         |  |  |  |  |
|                              | LT i.SAF register · · · · Exclude                                                       |  |  |  |  |
|                              |                                                                                         |  |  |  |  |
| 4.2                          | Posted purchase invoices/purchase return orders. Documents are included in the          |  |  |  |  |
|                              | SAF-T file except those with the "Exclude" mark in the "LT i.SAF-T register" field.     |  |  |  |  |
|                              |                                                                                         |  |  |  |  |
|                              | LT i.SAF register · · · · Exclude                                                       |  |  |  |  |
| 4.0                          | Developte of quetomore and vandore. The CAE Title includes all quetomore and vandor     |  |  |  |  |
| 4.3                          | Payments of customers and vendors. The SAF-T file includes all customer and vendor      |  |  |  |  |
| 4 4                          | entries that are selected by the entry label.                                           |  |  |  |  |
| 4.4                          | Movement of items. The SAF-T file includes all item ledger entries.                     |  |  |  |  |
| 4.5                          | LLIVAR accate aparations. The SAL I tile includes the LA ladrer entries of the default. |  |  |  |  |
|                              | Fixed assets operations. The SAF-T file includes the FA ledger entries of the default   |  |  |  |  |
|                              | depreciation book.                                                                      |  |  |  |  |

### 2. Extensions, classifiers, settings, and validation tools for SAF-T

#### 2.1. Extensions

The "i.SAF for Lithuania" extension is required to create a SAF-T file.

The "Core Fixed Assets for Lithuania" extension is required to create a SAF-T file.

The "Core Functionality for Lithuania" extension is required to create a SAF-T file.

The "VAT Reporting for Lithuania" extension is required to create a SAF-T file.

#### 2.2. "State Tax Inspectorate" system SAF-T classifiers

Classifiers that are used to submit data to the "State Tax Inspectorate" (STI) i.SAF-T system:

- The "State Tax Inspectorate" G/L chart of accounts classifier is linked by a relationship (one-to-many) with the company's G/L accounts (Chart of Accounts).
- The VAT classifier is associated with the VAT posting setup. This classifier is already used to provide data to the i.SAF subsystem.

The "State Tax Inspectorate" G/L chart of accounts classifier can be uploaded by "SAF-T Setup Wizard".

PackageVMI SP.rapidstart

Open "SAF-T Export Process" page via search:

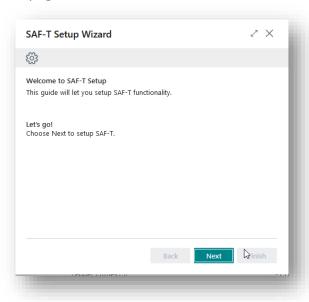

Picture 2 SAF-T Wizard setup page 1

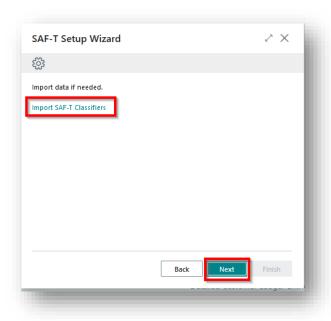

Picture 3 SAF-T Setup Wizard setup page 2

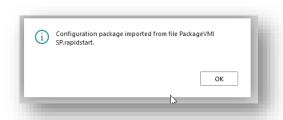

Picture 4 SAF-T Setup Wizard successful message

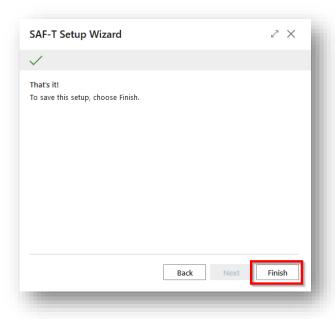

Picture 5 SAF-T Setup Wizard setup page 3

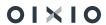

When generating the SAF-T file, the VAT classifier used in the company is sent to "State Tax Inspectorate" system. Since the same VAT classifiers are used for i.SAF declaration (list STI Tax List), nothing additional needs to be done. It is only important to pay attention that the classifiers have to meet the requirements of the "State Tax Inspectorate".

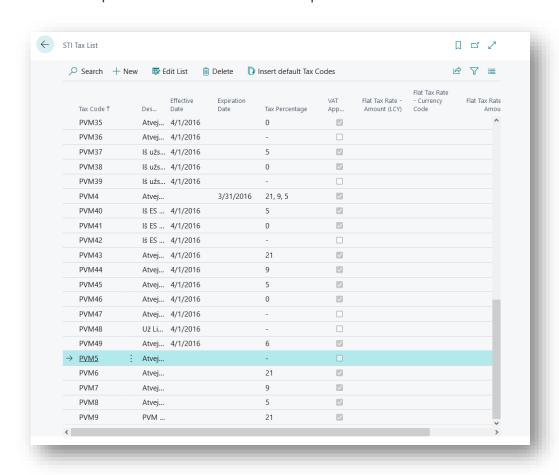

Picture 6 STI Tax List

#### 2.3. Classifiers of Countries/regions

Country/region codes in the SAF-T file must be provided according to the **ISO 3166-1 alpha 2** or **ISO 3166-1 alpha 3** standards (<a href="https://lt.wikipedia.org/wiki/ISO\_3166-1">https://lt.wikipedia.org/wiki/ISO\_3166-1</a>), for example, NL or NLD – Netherlands.

When starting to work with the SAF-T file, it is necessary to check whether the country/region codes used in the system comply with ISO standards.

Actions: the country/region codes window opens – Sections -> Administration -> Program settings -> General -> Countries/regions.

- In the list of countries/regions, it is necessary to check whether the coding of the countries corresponds to the ISO coding by checking the values of the "Code" field.
- On the cards of customers/vendors, checking whether the country/region codes meet ISO standards is necessary.

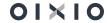

#### 2.4. User Setup

For a user to work with the SAF-T file generation, the user must be set to "Yes" in the "SAF-T Administrator" field in the "User Setup".

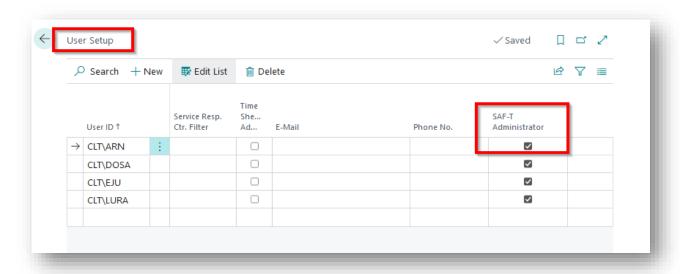

Picture 7 User Setup for SAF-T functionality

#### 2.5. G/L Chart of Accounts Setup

Each registration type account of the company's G/L Chart of Accounts must be linked to an account of the "State Tax Inspectorate" chart of accounts classifier and indicate to which type the account is assigned:

- fixed assets,
- short-term assets,
- equity,
- obligations,
- income,
- expenses,
- or left blank for "out-of-balance" G/L accounts.

Linking of the G/L Chart of Accounts can be done manually in the Chart of Accounts.

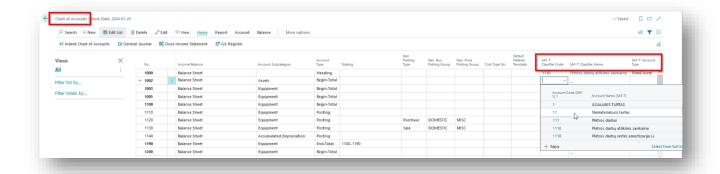

Picture 8 G/L Chart of Accounts setup

The following fields must be filled in:

- "SAF-T: Classifier Code" select from the "State Tax Inspectorate" chart of accounts classifier (SAF-T Charts of Account Classifier list).
- "SAF-T: Classifier Name" filled in automatically.
- "SAF-T: Account Type" options:
  - Fixed assets;
  - Short-term assets;
  - Equity;
  - Obligations;
  - Income;
  - Expenses.

#### 2.6. XSD scheme

An XSD scheme is used to validate the generated SAF-T files. The valid XSD scheme (v2.01) is attached to this document.

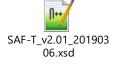

Picture 9 XSD scheme file

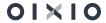

## 3. Recommendations for getting started with the SAF-T file generation

Before creating the SAF-T file, it is recommended to:

- In the list of "Countries/Regions", check whether the codes comply with the ISO standard. Mandatory codes can be found at (https://lt.wikipedia.org/wiki/ISO\_3166-1).
- Check whether the "LT" value is selected in the "Country/Region Code" field in the "Company Information" card.
- Check whether "Accounting periods" have been created for the period of the SAF-T file requested to be submitted to "State Tax Inspectorate".
- Check that the countries/regions codes in the Customer and Vendor cards would be complied with the ISO standard.
- Link all Posting Account Type G/L accounts used in the company with "State Tax Inspectorate" SAF-T G/L account No. (field "SAF-T: Classifier Code") and specify the "SAF-T: Account Type".
- Check whether the e-mails specified in the "Contact" cards are correct e-mail addresses and meet the requirements for e-mail standards. Also, e-mail addresses have to be separated from each other by semicolons (;).

#### 4. Generation of the SAF-T file

The formation of SAF-T data files is carried out in the card "SAF-T Export Proces", which consists of the following parts:

- General Information,
- Filters,
- · Results,
- Detail Lines.

The formation of the SAF-T file is started by pressing the "Create at new entry" button.

The result of this action is that a new card is created for executing the SAF-T export and the fields in the "General Information" tab (1) are filled in automatically:

- Entry No. the sequence number of the SAF-T file,
- Created by User the user who started the SAF-T file creation process,
- Entry Date, Time SAF-T file creation information,
- Status:
  - New black color;
  - Processing blue color;
  - Error red color;
  - Done green color.
- DEV version,
- XSD version XSD scheme version,
- Tax Accounting Principle by default, "Accumulation" is filled in the SAF-T file, but "Money" can be selected if necessary.

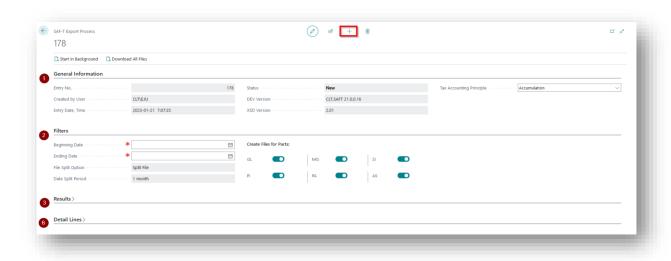

Picture 10 SAF-T Export Process card

The "Filters" tab (2) is manually filled in by the user:

Beginning date – mandatory,

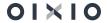

- Ending date mandatory,
- File Split Option information about file partitioning, "Split File",
- Data Split Period information about file partitioning method "1 month",
- Create Files for Parts by default, all file parts are always marked and it is recommended to leave them that way. If there is a need to form only one selected part or several parts of the SAF-T file, mark only the parts that have to be formed (GL, MG, SI, PI, PA, AS).

The formation of the XML file is started by pressing the button "Start in Background". After clicking on the button, the user receives a message about the start of file creation: "SAF-T file creation has started, follow the execution progress in the Status field". Additionally, the information in the "Status" field changes to the value – "Processing".

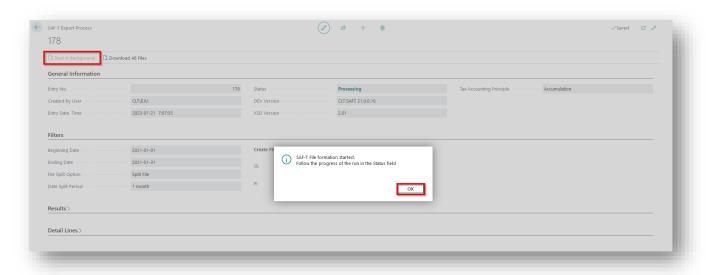

Picture 11 SAF-T file formation start message

To stop the creation of the SAF-T file, press the the "Create a new entry" button. The message will be shown - "One or more unfinished process exists. Do you want to finish them?"

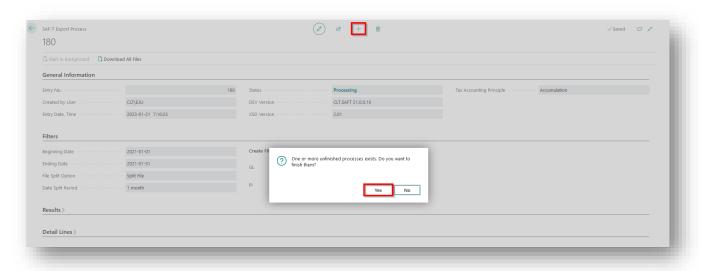

Picture 12 SAF-T file formation message

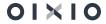

#### If you choose:

- Yes the creation of the SAF-T file will be stopped and a new window will be opened for creation
- No the creation of the SAF-T file will not be interrupted. If errors are found during the SAF-T file formation, the value of the "Status" field changes to the value "Error" and a corresponding error message will be displayed for the user. The export can be continued after the errors have been fixed and by pressing the button "Start in Background".

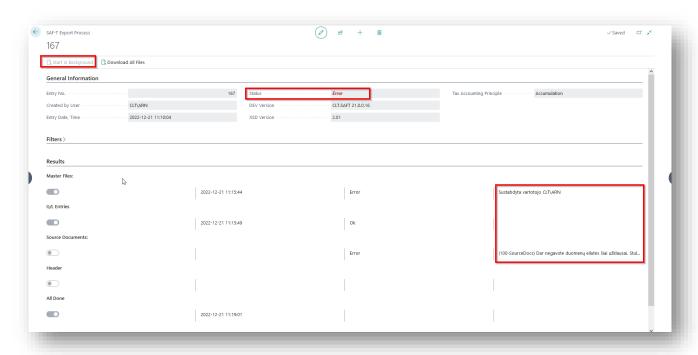

Picture 13 SAF-T export status "Error"

When the creation of the SAF-T file is completed, the "Status" field value changes to **Done**.

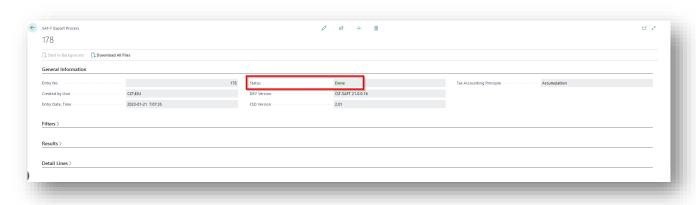

Picture 14 SAF-T export status "Done"

The "Result" tab (3) is for viewing the result of the SAF-T file. There you can see the duration of the SAF-T file formation and the result of the formation of each part of the SAF-T file.

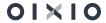

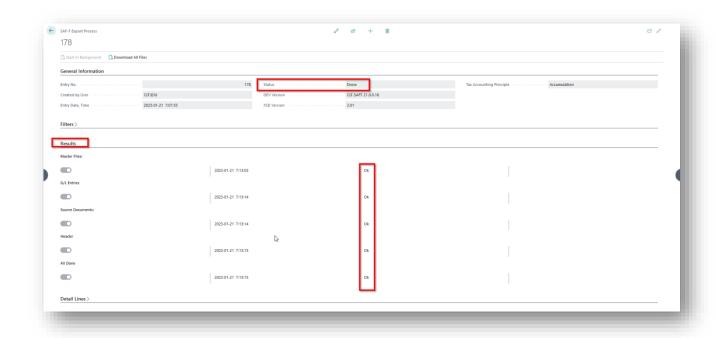

Picture 15 Results of the SAF-T file formation

The "Detailed lines" tab (4) is for viewing the details of the formed files.

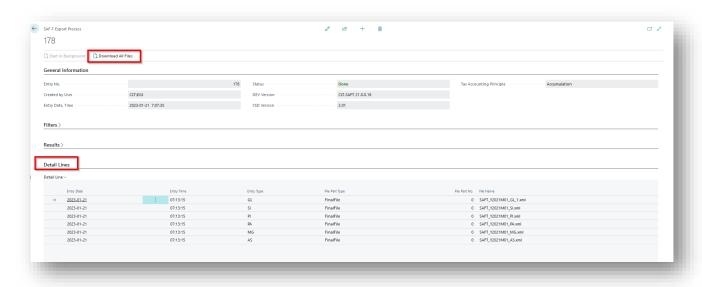

Picture 16 The details of the formed files

The generated SAF-T files have to be downloaded to upload them to the "State Tax Inspectorate" (STI) i.SAF-T system. This is done by pressing the "Download All Files" button.

When sending files to the user, a message is generated "After downloading, it is recommended to delete the created SAF-T file, due to excess data storage. Do you want to delete?". By choosing:

 No - the generated SAF-T file files will be stored in the database after sending and can be downloaded again;

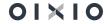

• Yes - the generated SAF-T file files will be deleted after sending and in order to download the file again, the formatting will have to be done again.

It is recommended to keep only the files of the last SAF-T file formation of the relevant period.

If the files were deleted after the download, the "Detail lines" tab (4) will be empty.

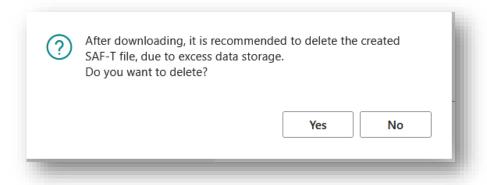

Picture 17 SAF-T file formation message

### 5. Picture list

| Picture 1 SAF-T file scheme                     | 4  |
|-------------------------------------------------|----|
| Picture 2 SAF-T Wizard setup page 1             | 6  |
| Picture 3 SAF-T Setup Wizard setup page 2       | 7  |
| Picture 4 SAF-T Setup Wizard successful message | 7  |
| Picture 5 SAF-T Setup Wizard setup page 3       | 7  |
| Picture 6 STI Tax List                          |    |
| Picture 7 User Setup for SAF-T functionality    |    |
| Picture 8 G/L Chart of Accounts setup           | 10 |
| Picture 9 XSD scheme file                       | 10 |
| Picture 10 SAF-T Export Process card            | 12 |
| Picture 11 SAF-T file formation start message   | 13 |
| Picture 12 SAF-T file formation message         | 13 |
| Picture 13 SAF-T export status "Error"          | 14 |
| Picture 14 SAF-T export status "Done"           | 14 |
| Picture 15 Results of the SAF-T file formation  | 15 |
| Picture 16 The details of the formed files      | 15 |
| Picture 17 SAF-T file formation message         | 16 |